## **Write2Go**

# **사용자 메뉴얼**

Release: February, 2016

Version: Win v1.1

## **PenPower Technology Ltd. Software User License Agreement**

You are licensed to legally use this software program ("the Software") by PenPower Technology Ltd ("PenPower") under this license agreement ("The Agreement"). If you do not agree with any of the provisions in this Agreement, please do not install, copy or use the Software. By using the Software, you are deemed to fully understand and accept the provisions of this Agreement.

#### **1. Intellectual Property**

All intellectual property rights in the Software, together with all information and documents included in the packaging for the Software (including but not limited to copyrights), are property of PenPower or have been licensed to PenPower, and are protected by relevant laws and regulations.

### **2. License to Use**

You are authorized to use the Software on one (1) single device only. You may not use the Software on any other machines other than the said single computer.

#### **3. Authority to Copy**

The Software and all documents included with the Software, and copyright thereof, are property of PenPower. You are licensed to make one (1) copy of the Software for your personal backup purposes. All other acts of copying are strictly prohibited. The backup copy shall not be installed nor used while the Software is being used.

You may not sell, lease, dissemble, reverse engineer, copy, translate, adapt or derive the Software, or obtain the source code of the Software by any other means. You may not use the Software for any purposes other than those permitted under this Agreement.

### **4. Business Users**

If you need to install or use the Software on more than one (1) computer, please contact PenPower or our local distributor to purchase a license for the additional use.

### **5. Privacy Policy**

This privacy policy explains what information PenPower may collect about you, how PenPower and other companies may use it, and tracking technologies that may be used to collect information. When you use our sites or our mobile applications (our "apps"), PenPower collect information about you and use it to facilitate and improve our services. PenPower may change this Privacy Policy at any time by posting a revised Privacy Policy on this page or apps download screen and such changes will be effective upon posting.

#### Information PenPower collect

a. Information collected automatically: When you visit our sites and use our apps, PenPower automatically collect and store information about your computer or mobile device and your activities. This information may include:

> Your computer's or mobile device's IP address Technical information about your computer or mobile device (such as type of device, web browser or operating system) Your preferences and settings (time zone, language, etc.) Your computer's or mobile device's unique ID number Your mobile device's geographic location (specific geographic location if you've enabled collection of that information, or general geographic location automatically)

> How long you visited our sites or used our apps and which services and features you used

b. Information you choose to provide: You may choose to open an account and provide us with information in order to use certain services or to take advantage of special offers. This information may include your name, serial number and related

information of the services, email address, phone number. You may choose not to provide us with any personally identifiable information. But if you don't provide certain information, you won't be able to use some of the services PenPower offer.

### How PenPower use your information

We use your information to provide and improve our services, customize services for you, make special offers, better understand our users, diagnose and fix problems, and sell and display ads that may be relevant to you. Email Address: PenPower use your email address only to allow you to log in to your account, send you confirmations (of your registration, purchase, etc.), and to send you messages as part of our services. PenPower will also use your email address to respond to your customer service inquiries.

Phone Number: PenPower use your mobile phone number only to send you SMS messages that you've requested.

Advertisers : Advertisers and advertising networks use tracking technologies to collect information about users' computers or mobile devices and their online activities (for example, web pages visited and searches made) as well as general geographic location and use that information to display targeted ads to users. PenPower sometimes allow these ad companies to collect such information when you use our sites and apps to enable them to display targeted ads to you.

Legal Matters: PenPower may use or disclose user information: in response to a legal request, such as a subpoena, court order, or government demand; to comply with the law; in connection with a threat of litigation; to investigate or report illegal activity; to protect the legal rights of PENPOWER, our customers, our sites and apps or users of our sites and apps; or to enforce our rights or defend claims. PenPower may also transfer your information to another company in connection with a corporate restructuring, such as a sale or merger.

Mobile Device IDs: If you're using an app, PenPower use mobile device IDs (the unique identifier assigned to a device by the manufacturer), instead of cookies, to recognize you.

Apps

If you install one of our apps on your mobile device, your use of the app is subject to our app license agreement.

### **6. Liability**

You agree to indemnify PenPower against all losses, costs, debts, settlement payments or other expenses (including but not limited to attorneys fees) arising from your breach of this Agreement, and you agree to compensate PenPower for all of the abovementioned damages.

### **7. Third Party Offerings**

The Software may allow you to access the contents, software applications and data services of a third party, including but not limited to a variety of Internet applications ("Third Party Offerings") and interoperate with them. Your access to and use of any Third Party Offering is governed by the agreed terms and conditions in connection with the offering and the copyright laws of the country the third party belongs to.

Third Party Offerings are not owned or provided by the PenPower. Third Party Offerings may at any time for any reason be modified or discontinued. PenPower does not control, endorse, or accept any responsibility associated with Third Party Offerings. Any agreement between you and any third party

Offering, including privacy policies and use of your personal information, delivery of and payment for goods and services, and any other terms, conditions, warranties, or representations of the third party associated with such agreement is solely a dealing between you and the third party. You should take into consideration and shall assume all risks or responsibilities in connection with the use of "Third Party Offerings."

#### **8. No Warranty**

Effectiveness of a packaged software in handling information is closely related to its software and hardware environment. The Software is published following careful development and product testing by PenPower, but PenPower is not able to conduct tests based on all possible combinations of software and hardware environment. Therefore, PenPower is unable to promise nor warrant that there will be absolutely no risk of loss or damage of information, or any other kind of loss, during installation and/or execution of the Software. You must be fully aware of your risks in using the Software.

PenPower will provide you with the Software and support services in respect of the Software to the maximum extent permitted by law. However, PenPower does not warrant that the Software and information included in the package of the Software contain no defects or errors. PenPower is not liable for any indirect, special or incidental loss arising from the Software, including but not limited to loss of profits, damage to business reputation, cessation of work, hardware malfunction or damage, or any other commercial damage or loss arising from commercial use of the Software.

### **9. Limitation of Liability and Damages**

Except as expressly specified and expressly agreed to in writing by PenPower,

PenPower shall not be responsible for any damage incurred by you for any reason under this Agreement, The maximum amount of compensation payable by PenPower, in respect of any damage incurred by you for any reason under this Agreement, is limited to the amount you have already paid to PenPower in respect of the Software.

Under no circumstances will PenPower be held liable for the possibility of loss, notwithstanding PenPower may be aware of the possibility of such loss.

#### **10. Prohibition Against Sublicense**

You are prohibited to assign the license in respect of the Software granted to you under this Agreement, or to grant a sublicense to another person.

#### **11. Jurisdiction**

With regards to any disputes arising from this Agreement, PenPower and you agree that the court having jurisdiction over the business location of PenPower will be the court in the first instance.

#### **12. Miscellaneous**

In the event that any provision of this Agreement is found to be invalid at law, such invalidity will not affect the validity of any other provisions, or the legal enforceability of such other provisions.

## 목차

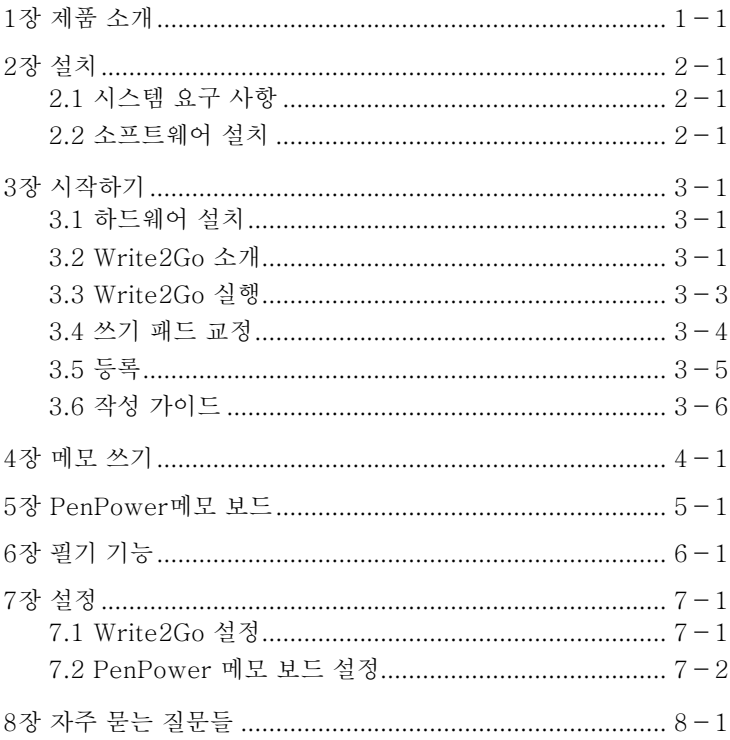

이 제품의 제조 일자 이후에 배포된 소프트웨어의 새로운 버전이 있을 수 있 습니다. 사용자 설명서의 내용이 화면에 떠 있는 인터페이스와 다를 경우, 사 용자 설명서 대신 화면 인터페이스의 안내에 따라 주십시오.

## **1장 제품 소개**

<span id="page-9-0"></span>※ 효율적으로 디지털 메모를 쓰고, 공유 및 관리 하십시오

- 메모하여 간단한 클릭 한번으로 할 일 알리미, 쇼핑 목록을 만드십시 오.
- 메모를 저장하고 Google 캘린더에 예약할 수 있습니다.
- 라벨 및 색상으로 다른 카테고리에 있는 메모를 구분할 수 있습니다.

※ 자필 인스턴트 메시지 보내기

- LINE, Facebook Messenger for Desktop, Skype, QQ, WeChat, KakaoTalk 의 PC / Mac 버전으로 잉크 메시지 또는 그림 보내기.
- 사용자의 다양한 요구사항을 충족시키기 위해 몇 가지 크기의 브러 시와 색상을 제공합니다.
- ※ PC / Mac의 전자 문서에 서명 보내기
	- 서명을 하기위해 견적서 또는 계약서를 인쇄할 필요가 없습니다. 패 널에 사인만 해서 자필 서명을 PC / Mac 에 있는 전자 문서로 보내 면 효율적인 서명 절차가 완료됩니다.
	- PDF, Word, Excel 과 같은 파일 형식과 이미지 파일 (JPEG, PNG, TIFF) 등을 지원합니다.
- ※ 메모 또는 스케치를 끊임 없이 남기기
	- 사용자는 컥퓨터에 연결하지 않고도 쓰기 패드에 자유롭게 메모, 메 시지 또는 스케치를 남길 수 있습니다.
	- Write2Go 는 종이를 절약할 수 있는 훌륭한 친환경적인 도구 입니 다. 3v 시계 배터리로 Write2Go 는 50,000회의 삭제 사이클을 지 원합니다.

## **2장 설치**

### <span id="page-10-0"></span>2.1 시스템 요구 사항

- 1. Windows 10 / 8 / 7 / Vista / XP
- 2. 32비트 OS : 사용가능한 하드 디스크 공간 최소 1GB

64비트 OS : 사용가능한 하드 디스크 공간 최소 2GB

3. USB 포트

### 2.2 소프트웨어 설치

디스크 드라이브에 Write2Go CD-ROM을 넣으십시오. [Setup.exe] 프로그램이 Write2Go 소프트웨어를 설치하기 위해 자동으로 시작됩니다.

1. 설치 마법사에서 언어를 선택하고 [다음]을 클릭하십시오.

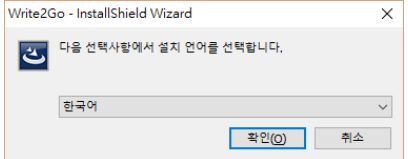

참고: CD-ROM 드라이브가 없거나 CD-ROM 디스크를 분실한 경우, PenPower 웹 사이트 (http://www.PenPower.net)로 가셔서 나라 / 지역을 선택하고 소프트웨어를 다운로드 하십시오.

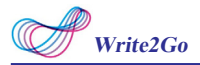

2. 계속하시려면 [다음]을 클릭하십시오.

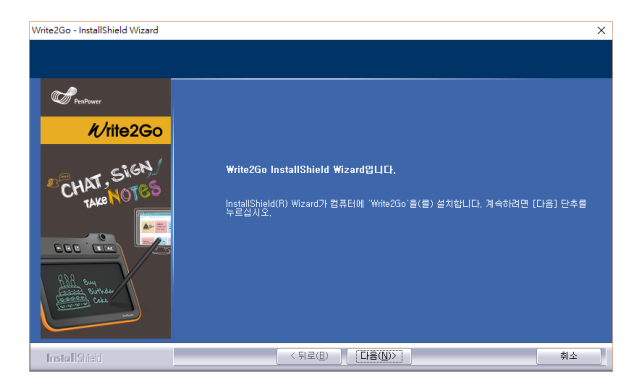

3. 사용권 동의서를 읽어 주십시오. [나는 사용권 계약에 동의합니다]를 선 택하고 [다음]을 클릭하십시오.

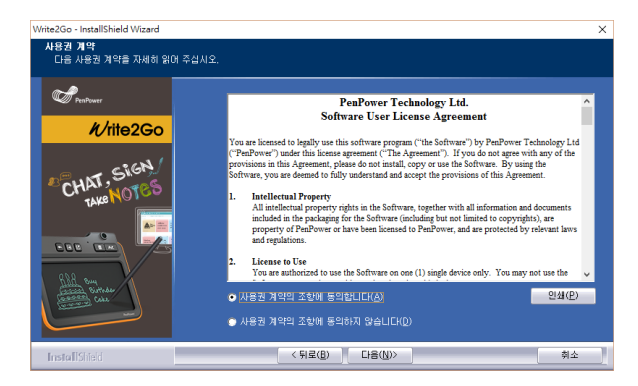

4. 대상 위치를 선택합니다. [다음]을 클릭하십시오.

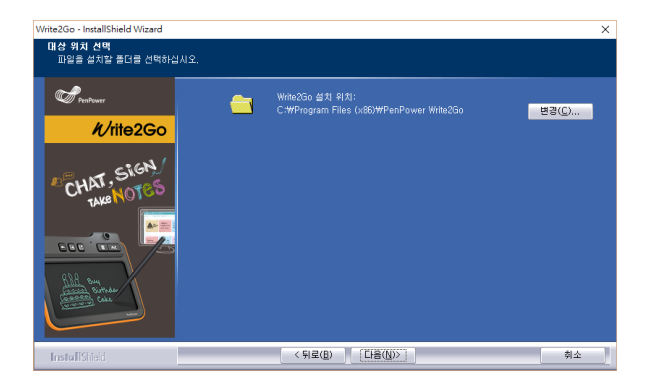

5. [설치]를 클릭하여 설치를 시작합니다.

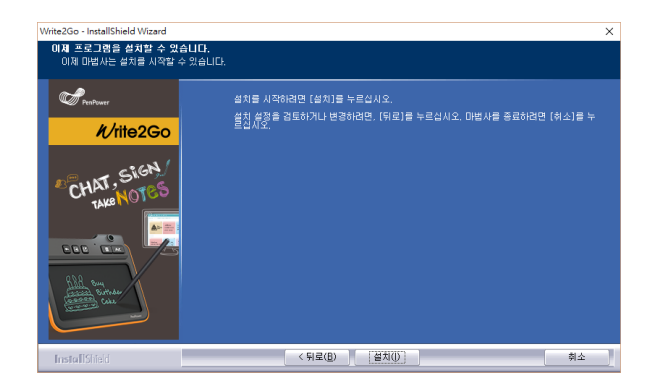

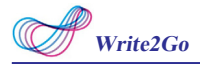

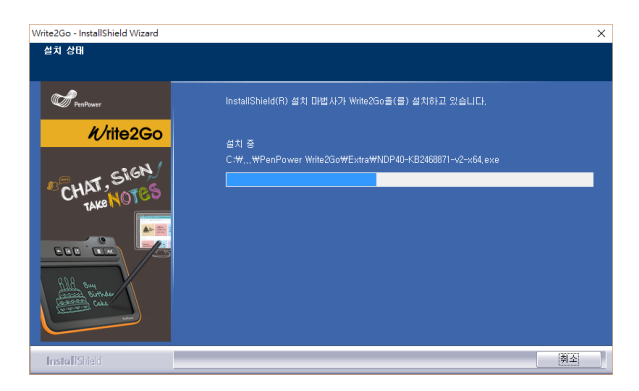

참고: "Microsoft .NET Framework 4" 가 컴퓨터에 설치되어 있지 않은 경우에 는 Write2Go 설치 프로그램이 "Microsoft .NET Framework 4" 를 자동으로 설 치합니다. 오류가 발생하는 것을 방지하기 위해, 컴퓨터의 디스크 용량이 충분한지 확인하여 주십시오.

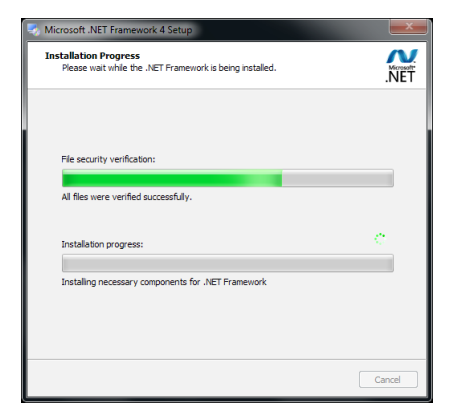

6. 설치가 완료되면 [마침]을 클릭하여 종료하십시오. [시스템 재시작] 옵 션이 보이는 경우, 설치를 마치기 위해 [예]를 선택하여 컴퓨터를 재시 작 하는 것을 권장합니다.

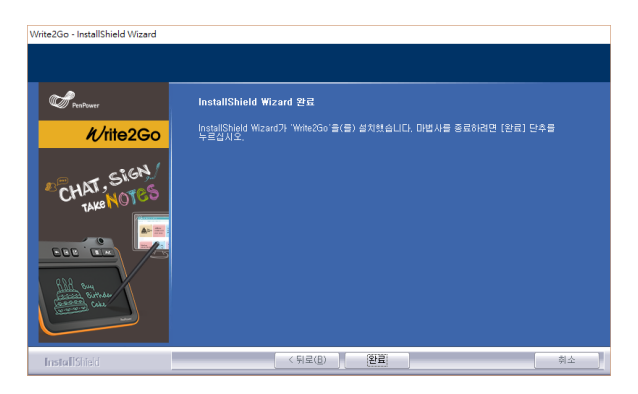

## **3장 시작하기**

## <span id="page-15-0"></span>3.1 하드웨어 설치

USB 포트로 Write2Go를 컴퓨터에 연결하십시오. 연결되면 파란색 LED 불빛이 들어옵니다.

## 3.2 Write2Go 소개

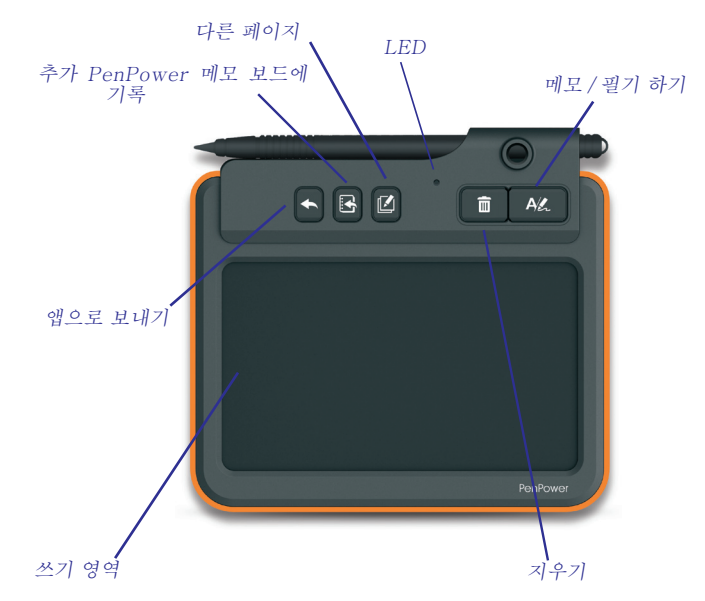

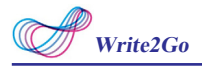

Write2Go는 Boogie Writing pad™ LCD eWriter의 최신 기술을 사용 합니다. 실시간 디스플레이는 패널에서 당신이 쓰는 것을 보여줍니다.

쓰는 것을 지우는데 전력을 소모합니다. 쓰기 패드에는 CR2032 버튼 배터리가 들어 있는데, 이 배터리로 50,000회 정도 지울 수 있습니다. USB 케이블을 연결하지 않고는 쓰기 패드에서 쓴 것을 지울 수 없다면 CR2032 배터리를 교체하여 주십시오.

### 배터리 교체하는 방법

1. 뒷면의 배터리 커버의 나사를 풀고 열어서 기존 배터리를 제거하십시오.

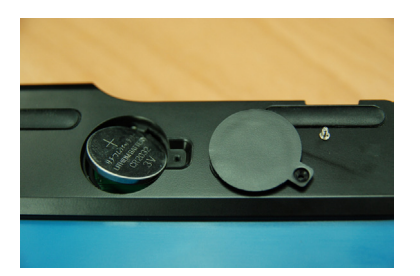

2. 새로운 배터리를 넣은 다음 배터리 커버를 덮고 나사를 단단히 조이십시 오.

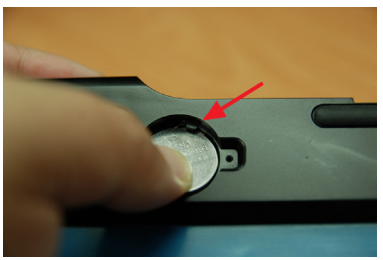

<span id="page-17-0"></span>파란색 LED는 쓰기 패드에 있는 것을 지울 때 깜빡이며 패널도 동시에 깜빡입니다. 지우는 과정은 약 1.5초 정도 걸립니다. 지우기 과정이 다 끝난 후에 사용해 주십시오.

참고 1: 지우는 동안에는 기록되지 않습니다. 참고 2: 배터리 뒷면에 플라스틱 덮개가 있습니다. 사용하기 전에 제거해 주십시오.

## 3.3 Write2Go 실행

[시작]/ [모든 프로그램]/ [Write2Go]/ [Write2Go] 실행 또는 Write2Go 바로 가기를 더블 클릭하여 프로그램을 실행 하십시오.

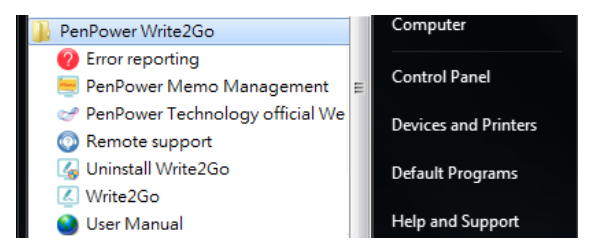

- $\Omega$  오류 보고: PenPower 기술팀에 메일 보내기.
- Write2Go 제거: Write2Go 제거
- Write2Go: Write2Go 실행
- PenPower 메모 관리: 시작 메모 관리 도구
- PenPower 기술 지원 웹 사이트: PenPower 공식 웹 사이트 열기
- 원격 지원: PenPower의 기술 지원에 사용됩니다.
- 사용자 메뉴얼: 사용자 메뉴얼에 연결

팁: 쓰기 패드를 연결하면 Write2Go 프로그램이 자동으로 실행됩니다.

<span id="page-18-0"></span>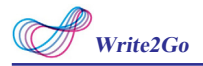

## 3.4 쓰기 패드 교정

처음 사용할 경우 잉크 입력의 변화를 막기 위해 화면의 지시에 따라서 교정해 주십시오.

1. 빨간 점으로 표시된 것처럼 펜으 로 교정하려면 쓰기 패드의 왼쪽 상 단 모서리를 탭하십시오.

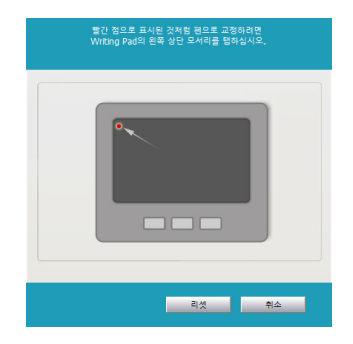

2. 빨간 점으로 표시된 것처럼 펜으 로 교정하려면 쓰기 패드의 오른쪽 하단 모서리를 탭하십시오.

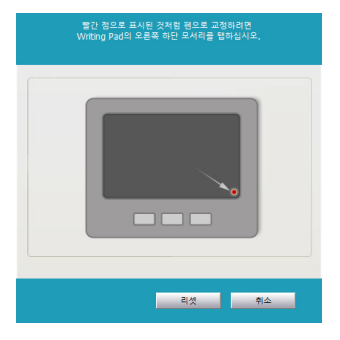

팁 1: [재설정]을 선택하여 교정을 다시 시작할 수 있습니다.

팁 2: 교정 후에, 새 구성이 즉시 적용됩니다. Write2Go프로그램을 재시작 하거나 다시 불러올 필요가 없습니다.

### <span id="page-19-0"></span>3.5 등록

처음 실행하시면 시스템이 보증서 등록을 요청합니다. [지금 등록하기] 를 눌러서 등록하시거나 [나중에 등록하기]를 클릭하여 이 과정을 건너뛰십 시오. 나중에 [정보]/[등록]에서 등록할 수 있습니다. [나중에 등록하기]를 선택하고 이 알림을 다시 상기시킬 필요가 없는 경우, [시작시 이 페이지를 표시하지 않음]에 체크 하실 수 있습니다. 등록하신 경우, [이미 등록했습니 다]를 클릭하십시오. 이 알림은 다음 프로그램 실행 때 표시되지 않습니다.

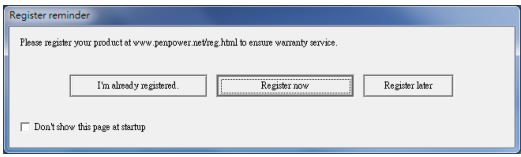

팁: [등록 알림]을 더 이상 원치 않는 경우, [시작시 이 페이지를 표시하지 않음]에 체크 하실 수 있습니다.

<span id="page-20-0"></span>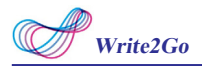

## 3.6 작성 가이드

높은 인식 정확도를 위해 쓰기 패드에 기록할 때 충분한 압력을 가해 주십시오. 작성 가이드는 교정 후 쓰기 강도를 테스트 하는데 도움이 됩니다. 쓰기 패드에 써 주십시오. 작성 가이드는 쓰는 것을 화면에 표시합니다.

잉크 입력이 간헐적으로 끊기는 경우 쓰는 강도를 늘려야 합니 다. 작성 가이드 하단의 [지우기 및 다시 쓰기]를 눌러 힘을 천천히 늘려 보십시오.

첫 번째에 썼던 것이 매우 선명하다면, 힘을 줄이고 적절한 쓰기 강도를 찾으십시오.

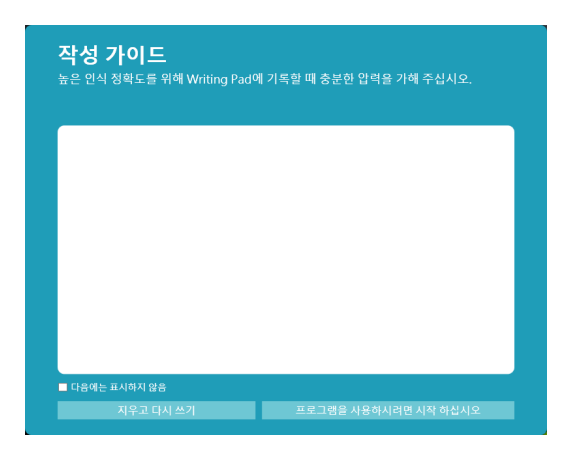

## **4장 메모 쓰기**

<span id="page-21-0"></span>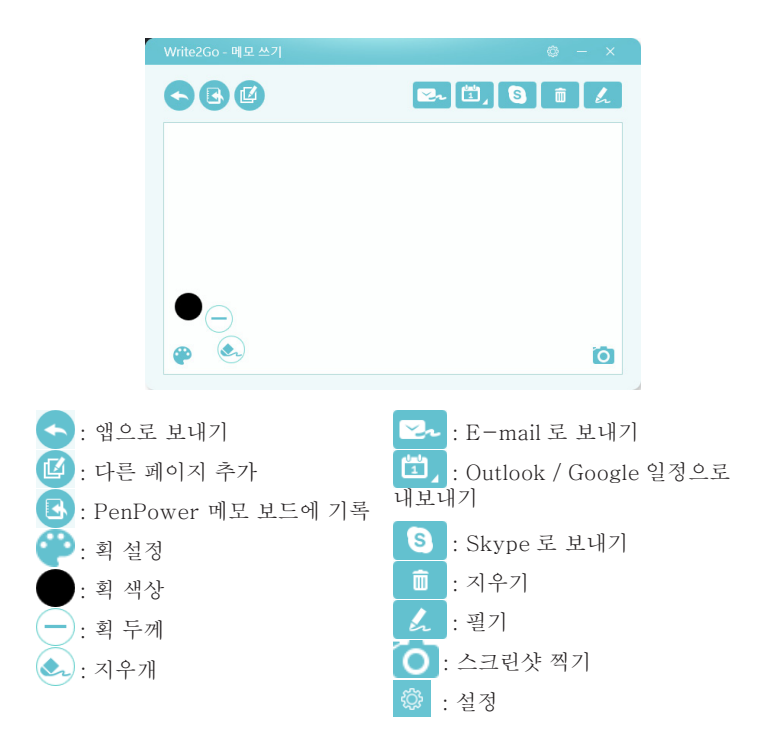

1. Write2Go 메모 쓰기로 서명 기능을 사용하거나 인스턴트 메신저 소프트 웨어 채팅에서사용할 수 있습니다 . 예를 들어 PDF 나 Microsoft Word 와 같이 서명할 문서를 열고 서명하고자 하는 곳을 클릭하십시오 . 상단은 적용 소프트웨어의 이름을 표시합니다 . 예 , Microsoft Word.

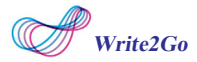

- $2.$  서명하기 전에, 당신은 이에서  $\left( \right)$ 를 클릭하여 스트로크 폭을 조정하 거나 색상을 변경 • 를 클릭 할 수 있습니다.
- 3. 설정한 후에 쓰기 패드에 서명을 할 수 있습니다 . [ 지우기 ] 버튼을 눌러 서 面 언제든지 다시 서명하거나 (2) 클릭하여 20 수정할 수 있습니 다.
- 4. 서명을 마치면 쓰기 패드나 화면에 있는 [ 앱으로 보내기 ] 버튼을 누르십 시오 . 서명이 완료된 서류를 볼 수 있습니다 . 보내기 버튼을 다시 누 르면 , 수정을 위해 서명을 다시 불러오거나 서명을 다시 하거나 다른 문 서로 보낼 수 있습니다 .

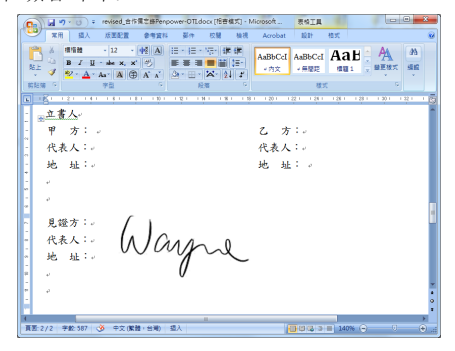

5. 서명 대화상자는 미리보기를 위해 자동으로 요약됩니다 . 다른 서명을 넣 길 원하시면 , 쓰기 패드에 곧장 서명하십시오 .

알림 : 펜을 들어올려야 쓴 것이 표시됩니다 .

참고 : PDF 파일의 경우 , 오직 Adobe v11.0.8 이상의 버전 또는 Foxit v6.0 이상의 버전만 지원합니다.

### PDF 파일 인식

PDF파일에 서명을 넣고 싶은 경우, 파일이 제대로 감지 되는지 Adobe Acrobat 또는 Foxit PDF Reader에서 제대로 보이는지 확인해야 서명을 제 대로 넣을 수 있습니다.

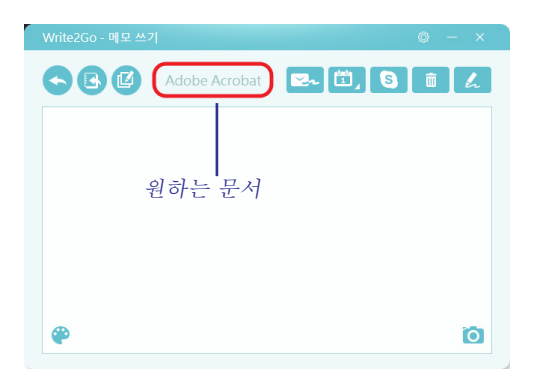

파일이 Adobe Reader 나 Foxit Reader 형식에서 제대로 감지 되지 않 는 경우 , 작업 표시줄에 있는 공백을 마우스 왼쪽으로 클릭하십시오 . 그리 고 나서 서류에서 서명을 하고자 하는 위치에 마우스 왼쪽 버튼을 클릭 하십 시오 . 이제 Write2Go 소프트웨어는 그 파일을 Adobe Reader 또는 Foxit Reader 형식으로 감지할 수 있으며 서명할 수 있습니다 .

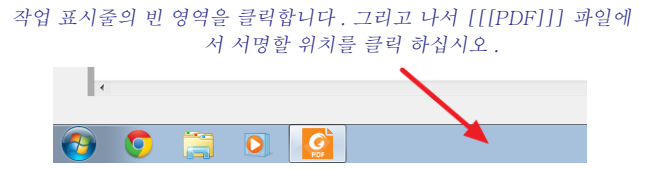

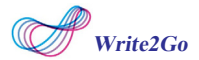

인스턴트 메신저

문서에 대한 서명 외에, 이 기능은 또한 여러 IM 소프트웨어를 지원합니 다. 채팅하는 동안 더 즐거운 시간을 보낼 수 있도록 컴퓨터의 글꼴 모양을 사용할 수 있을 뿐만 아니라 글을 쓰거나 그림을 그릴 수 있습니다.

메모 쓰기 기능에서는 IM 의 채팅 구역을 클릭하시면 글을 쓰실 수 있 습니다 . 글을 다 쓰고 난 후에는 , 보내기 버튼을누르시면 <>> 글 / 그림을 IM 소프트웨어로 전송합니다 . 계속 글을 쓰기 원하시면 , 쓰기 패드에 쓰실 수 있습니다 . 그리고 소프트웨어 대화 창을 불러 올 수 있습니다 .

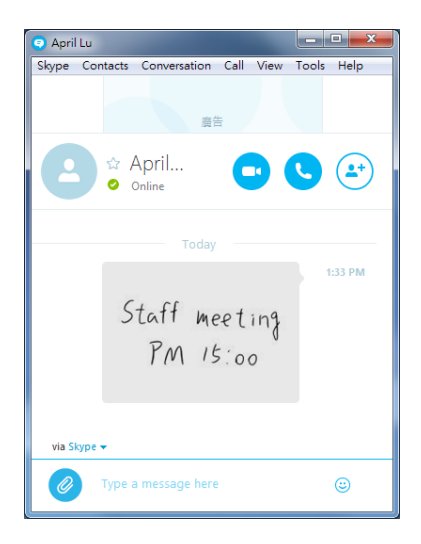

지원되는 IM 소프트웨어: Line, Facebook Messenger for Desktop, Skype, QQ, Viber, KakaoTalk, Nimbuzz 그리고 WeChat의 PC 버전과 아 래와 같이 더 많은 소프트웨어를 지원:

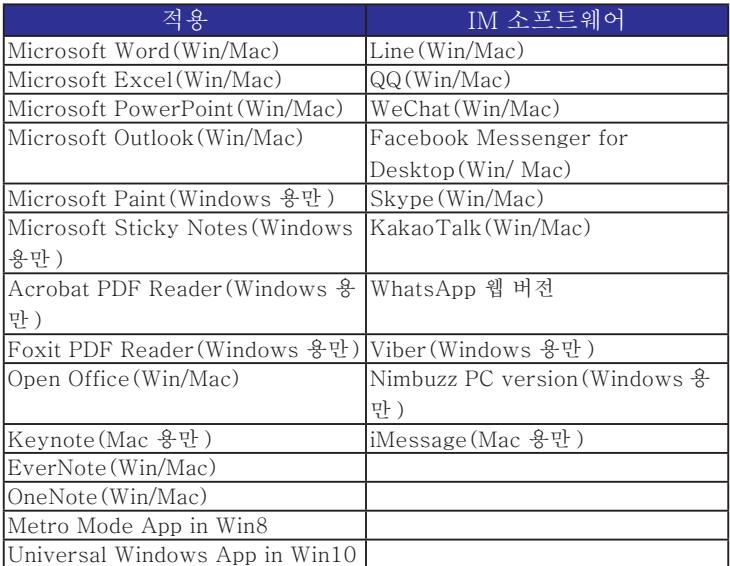

## **5장 PenPower메모 보드**

<span id="page-26-0"></span>서명 및 잉크 입력 채팅 기능 외에, Write2Go는 또한 메모 관리 기능을 제공합니다.

메모 쓰기 기능에서 [PenPower 메모 보드에 기록] 버튼을 누르거나 메모 쓰기 기능에서 [PenPower 메모 보드에 기록] 버튼을 누르거나 <mark>조</mark> Wrtite2Go 도구 모음을 클릭하여 메모를 관리하고 나중을 대비해서 내용을 보낼 수 있습니다.

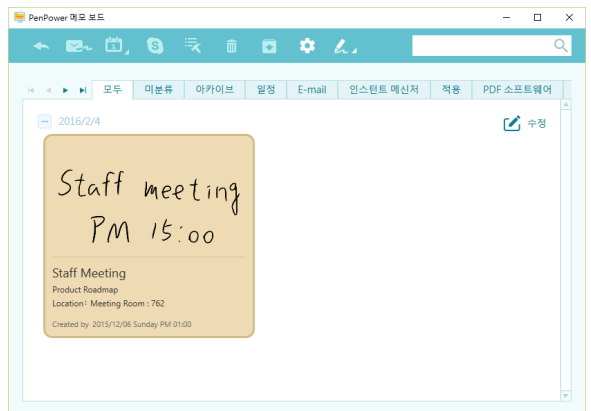

쓰는 공간이 충분하지 않다고 생각되는 경우, [다른 페이지 추가] 버튼 을 클릭하십시오 소프트웨어가 첫 번째 단락을 기록하면 계속해서 글을 쓸 수 있습니다. 글쓰기를 다 마치면 [앱으로 보내기] 버튼을 누르거나 <mark>로</mark> 클릭하여 PenPower 메모 보드에 보내면 하나의 메모 페이지에 합쳐 집니 다.

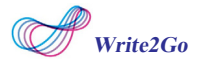

메모를 다 썼을 경우. ■ 메모를 클릭하여 저장하고 아카이브 카테고리 에서 저장된 메모를 볼 수 있습니다. 저장된 메모를 복구 하시려면 7 메모 를 클릭 하십시오.

기능 버튼을 눌러서, 이메일로 다른 사람에게 글을 보내거나 알리미로 Outlook/Google 일정에 메모를 추가 또는 Skype 연락처로 보낼 수 있습니 다.

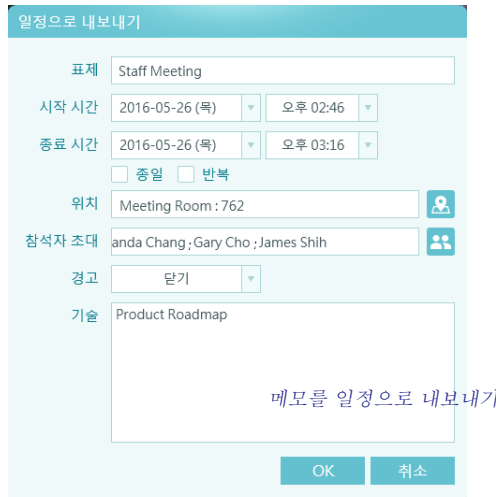

PenPower 메모 보드에서는 메모를 분류하거나 추가하여 관리할 수 있 습니다. 또한 메모를 첨부해 메일을 보내거나 일정 알림을 위한 연락처로 보 낼 수 있습니다. 더블 클릭 또는 클릭으로 PenPower 메모 보드에서는 메모 를 분류하거나 추가하여 관리할 수 있습니다. 또한 메모를 첨부해 메일을 보 내거나 일정 알림을 위한 연락처로 보낼 수 있습니다. 더블 클릭 또는 클릭으 로 $\overline{\Theta}$  내용을 확대할 수 있습니다.

**5장 PenPower 메모 보드**

메모를 클릭해서, ▲ 바탕화면에 고정하면 훨씬 효율적으로 중요한 것 들을 놓치지 않을 수 있습니다.

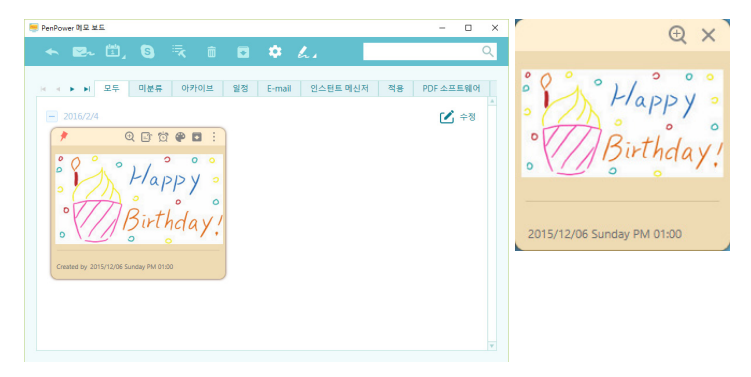

참고 : 메모를 WhatsApp 의 웹 버전으로 보내길 원하는 경우 , PenPower 메모 보 드에서 메모를 드래그하여 웹 페이지로 끌어다 놓으십시오 .

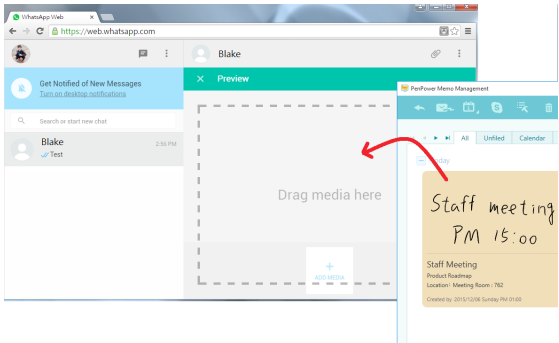

# **6장 필기 기능**

<span id="page-29-0"></span>쓰기패드의 전환 버튼 (메모 /필기 쓰기)를 클릭하여 필기 모드로 바꾸 십시오.

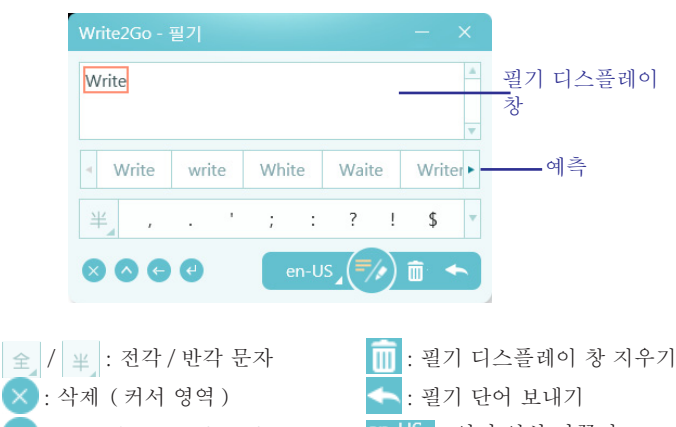

- en-US : 언어 인식 바꾸기 : 공백 삽입 ( 커서 영역 )
	- $\exists$ / $\cdot$  : 필기 모드 바꾸기

### ◎ 무제한 필기 모드 [ 영어 ]

: 백스페이스 ( 커서 영역 ) : 줄 바꿈 ( 커서 영역 )

기본 설정은 무제한 영어 필기 모드이며 , 쓰기 패드에 곧장 적어 주시면 됩니다 . 필기는 인식 후에 쓰기 패드와 필기 디스플레이 창에 표시됩니다 .

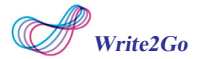

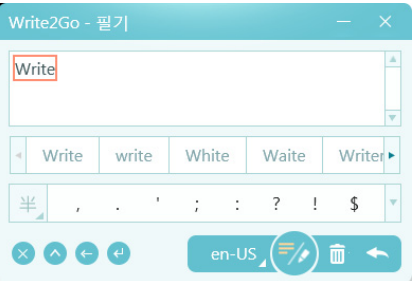

무제한 필기 모드에서는 , 여러 단어를 쓸 수 있습니다 . 쓰기 작업이 끝나 면 , 필기 디스플레이 창에서 단어를 클릭하여 예측 영역에서 단어를 바꿀 수 있 습니다 .

[ 앱으로 보내기 ] 버튼을 누르거나 필기 단어 보내기 버튼을 클릭하여 단어 를 Microsoft Word 의 커서 포인트로 보낼 수 있습니다 . 이제 쓰기 패드에 있는 필기를 지우고 새로운 단어를 쓸 수 있습니다 .

팁 : 단어를 잘못쓰거나 인식이 좋지 않은 경우 , [ 지우기 ] 버튼을 눌러서 다시 쓸 수 있습니다.

◎ 제한 필기 모드 ( 영어 )

E 제한 필기 모드에서는제한 필기 모드에서는 F/ 단어를 입력할수 있 는 모든 프로그램을 열 수 있습니다 . Microsoft Word 를 예로 들 수 있는데 패드에 쓴 단어는 자동으로 인식된 후에 Microsoft Word 로 보내집니다 .

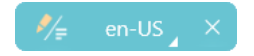

제한 필기 모드에서는 하나 또는 여러개의 단어들을 적을 수 있습니다 . 일 단 쓰기를 멈추면 , 시스템은 단어를 인식하여 Microsoft Word 로 보내고 쓰기 패드에 한 필기는 삭제 합니다 . 지운 후에 쓰는 단어는 새로운 단어로 인식합니 다. 제한 필기 모드는 클릭하여 2 무제한 필기 모드로 바꿀 수 있습니다.

알림 : 펜을 들어올려야 쓴 것이 표시됩니다 .

## **7장 설정**

## <span id="page-32-0"></span>7.1 Write2Go 설정

Write2Go 의 오른쪽 상단 모서리를 © 클릭하여 설정을 여십시오.

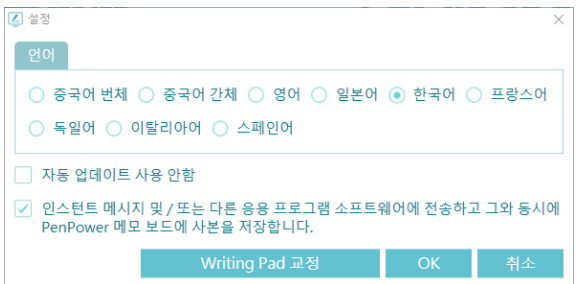

여기서 Write2Go의 인터페이스 언어를 바꿀 수 있습니다. 인스턴트 메 시지 소프트웨어나 응용 프로그램에 글을 보낼 때 동시에 PenPower 메모 보드로 보낼지 여부를 설정합니다.

필기가 정확하지 않거나 갈라지는 경우, [쓰기 패드 교정]를 클릭하여 다시 교정하십시오.

<span id="page-33-0"></span>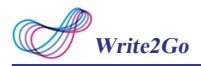

## 7.2 PenPower 메모 보드 설정

PenPower 메모 보드의 상단을 클릭하여 설정을 여십시오.

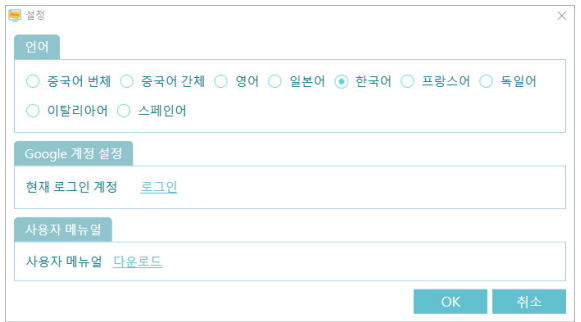

여기서 PenPower 메모 보드의 인터페이스 언어를 변경할 수 있습니 다. 그리고 Google 캘린더를 사용하려면 여기 [로그인] 버튼을 클릭하여 Google 계정에 로그인 하십시오.

## **8장 자주 묻는 질문들**

- <span id="page-34-0"></span>1. Write2Go 패널이 지우는 동안 계속 깜빡이는 이유가 무엇입니까? 패널이 계속 깜빡이는 것은 정상적인 절차입니다. 패널은 1.5초 가량 깜 빡이며 파란색 LED 표시등 또한 깜빡입니다. 쓰기전에 절차를 마무리 하 는 것을 기다려 주십시오.
- 2. USB 케이블을 연결하지 않으면 지울 수 없는 이유는 무엇입니까? 배터리가 부족하기 때문입니다. 버튼 배터리를 교체할 필요가 있습니다. 배터리 교체에 관한 사용자 설명서 3 - 2 페이지를 참조하여 주십시오.
- 3. 메모를 백업하고 다른 컴퓨터에 전송할 수 있습니까? 다른 컴퓨터로 메모를 전송하려면, "내 문서"를 열고 (일부 OS에서는 "문 서"라고 표시), "PenPower" 폴더를 클릭하면 "PPMemoManager" 폴더 를 볼 수 있습니다. 이 "PPMemoManager"폴더를 복사하여 다른 컴퓨터 에서 동일한 경로에 붙여 넣으십시오.(Write2Go 소프트웨어 설치가 필 요합니다.)
- 4. Write2Go 가 Skype채팅에 엑세스 할 수 있게 하는 방법은엇입니까? Skype를 열고"Tools"/"Options"/"Advanced"에서"Manage other programs' access to Skype"를 클릭하십시오. "PPJr.exe"와"PP MemoManager.exe"를 찾아서 변경하고 Skype에 이 프로그램이 영구 적으로 엑세스 할 수 있도록 선택합니다.

# **Write2Go 사용자 메뉴얼**

Release: February, 2016

Version: Win v1.1